## **Performing Course Copy**

## **Course Management**

**Although faculty can move content from one course to another through Course Copy, we recommend using the preferred [Archive](http://edtechnews.matc.edu/bb_support/bb_9.1_tutorials/archive_import/archive_course.pdf) and [Import](http://edtechnews.matc.edu/bb_support/bb_9.1_tutorials/archive_import/importing_course_bb9.1.pdf) method instead to prevent [known issues](http://edtechnews.matc.edu/bb_support/bb_9.1_tutorials/known_issues/known-issue-course-copy-permission-error.pdf) and errors of omission resulting in broken content.**

## **If you choose to perform a Course Copy process, carefully follow these steps:**

- 1. When logged into Blackboard, navigate to the course *containing* the content you want to copy. In this course, scroll down to the **CONTROL PANEL.** Click the **PACKAGES AND UTILITIES** menu and select **COURSE COPY.**
- 2. The **COURSE COPY** page will appear. Under **SELECT COPY TYPE,** make sure that **COPY COURSE MATERIALS INTO AN EXISTING COURSE** is selected.
- 3. Under **SELECT COPY OPTIONS**, click the **BROWSE** button.

4. In the **COURSES** pop-up window that appears, select the destination course – this is the

**Double-check that the course you select is the** 

location receiving copied materials.

Then, click the **SUBMIT** button.

**correct course!**

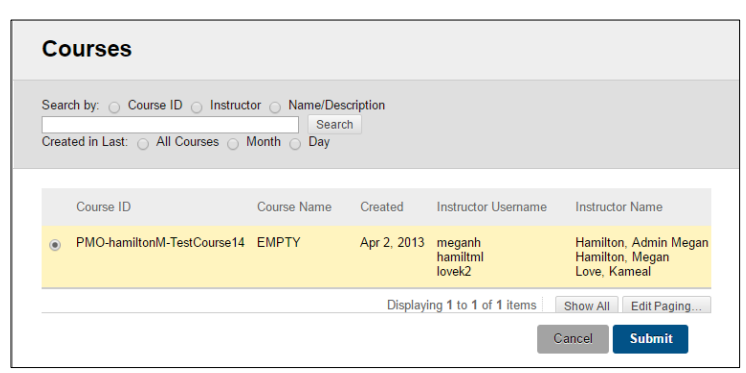

**SELECT COPY OPTIONS** 

**X** Destination

Course ID

**Bulk Delete** Check Course Links Course Copy Export/Archive Course

Browse...

**Packages and Utilities** 

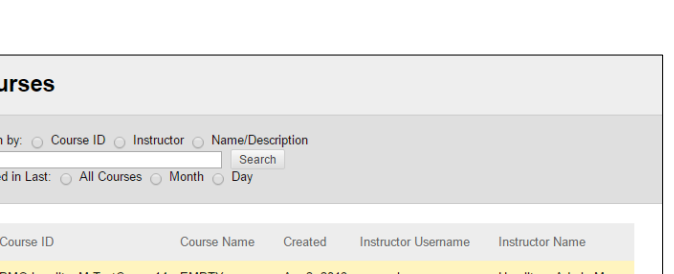

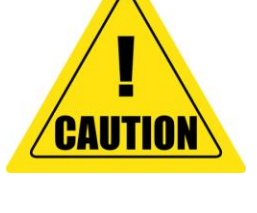

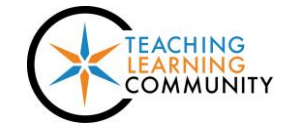

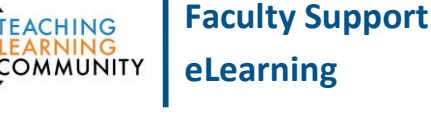

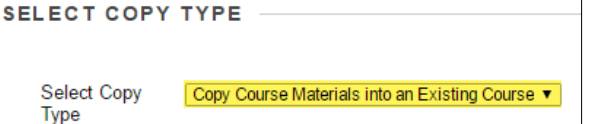

- 5. Next, scroll down to the **SELECT COURSE MATERIALS** section to select the materials to include in the copy process. **Proceed with caution, you must make a choice:**
	- a. **If you want to include all content, tools, and settings in the copy,** click the **SELECT ALL** button.

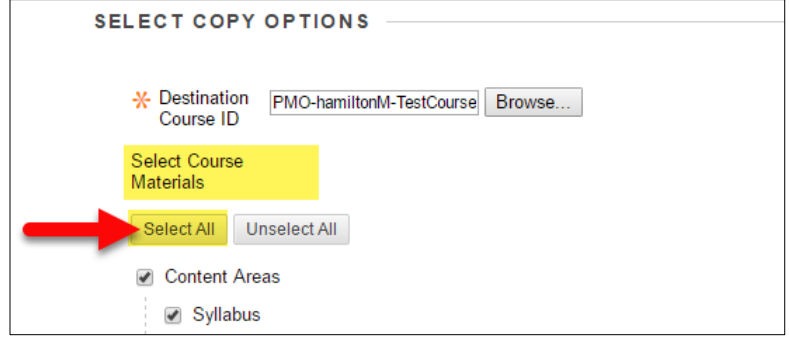

- **b. If you want to select specific types of content to copy and not all content, follow these rules:**
	- **i. For graded discussions, journals, and assignments:** Select the **content area** containing the assessment **AND Grade Center Columns and Settings**.
	- **ii. For tests deployed in content areas:** Select the **content area** containing the deployed tests as well as **Tests, Surveys, and Pools AND Grade Center Columns and Settings**.
- 6. **Scroll past** the **SETTINGS** area and leave this area alone – **do not make any changes to the settings here.**

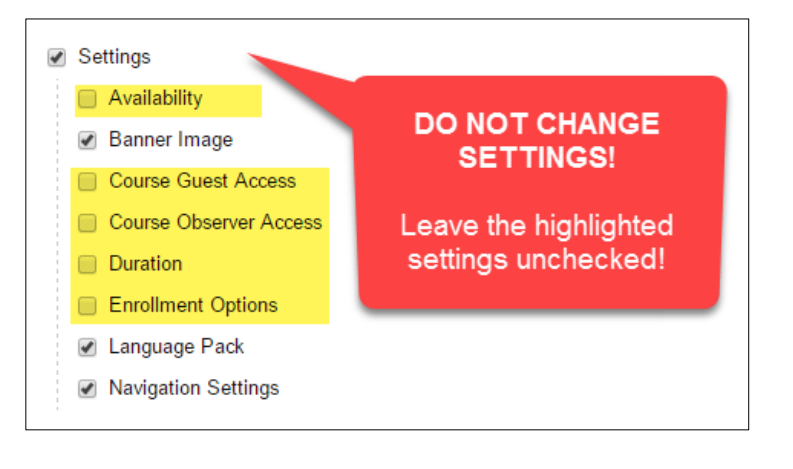

7. **Scroll past** the **FILE ATTACHMENTS** area. **Do not make any changes to the settings here.**

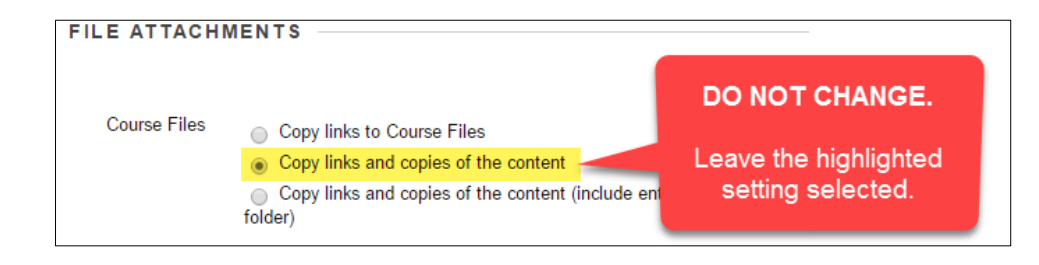

8. Click the **SUBMIT** at the bottom of the page when you are ready.

9. If you are successful, you will see a confirmation message on the screen to indicate that the request was received by the server. You will receive an email when the process have completed.

Ø

Success: Course copy action queued. An email will be sent when the process is complete.

## **A Few Words about Course Copy Requests**

- Course Copy requests are processed through an **automated routine** that takes between **15 minutes to several hours to complete**, depending on the size of the course and your request's position in the server's task queue. Expect a longer turn-around time at the beginning of the semester when many faculty are submitting Course Copy and Import requests.
- **Please be patient and wait for your request to complete** do not submit additional copy requests as this can result in duplicated content requiring your effort to remove.
- When the Course Copy process is complete, we strongly recommend reviewing the copied content in the new course to ensure that it is complete and accessible.